## **PRZEDSTAWIANIE DANYCH W POSTACI WYKRESU**

• **Proszę obejrzeć film na YT:**

**<https://www.youtube.com/watch?v=Q8qNguwIAvA>**

## • Tworzenie wykresów Excel

Arkusz kalkulacyjny Microsoftu posiada wbudowaną funkcję tworzenia wykresów. Dostępne **rodzaje wykresów w Excelu** to: kolumnowe, liniowe, kołowe, słupkowe, warstwowe, punktowe (XY), giełdowe, powierzchniowe, pierścieniowe, bąbelkowe i radarowe. Wszystkie **wykresy Excel** mogą zostać zaprezentowane w jednej z kilku wersji, np. wykresy kolumnowe mogą być przedstawione jako grupowane, z efektem 3-W czy też w formie walcowej lub stożkowej. W każdym przypadku **tworzenie wykresów** nie jest procesem skomplikowanym - należy jednak pamiętać, aby najpierw wprowadzić dane, które mają być pokazane na wykresie.

Poniżej krok po kroku, **jak zrobić wykres w Excelu**. Na przykład wykres liniowy.

## • *Jak zrobić wykres liniowy w Excelu?*

Aby stworzyć, **wykres liniowy Excel**, wprowadź do komórek arkusza kalkulacyjnego dane tak, jak jest to pokazane w poniższym przykładzie.

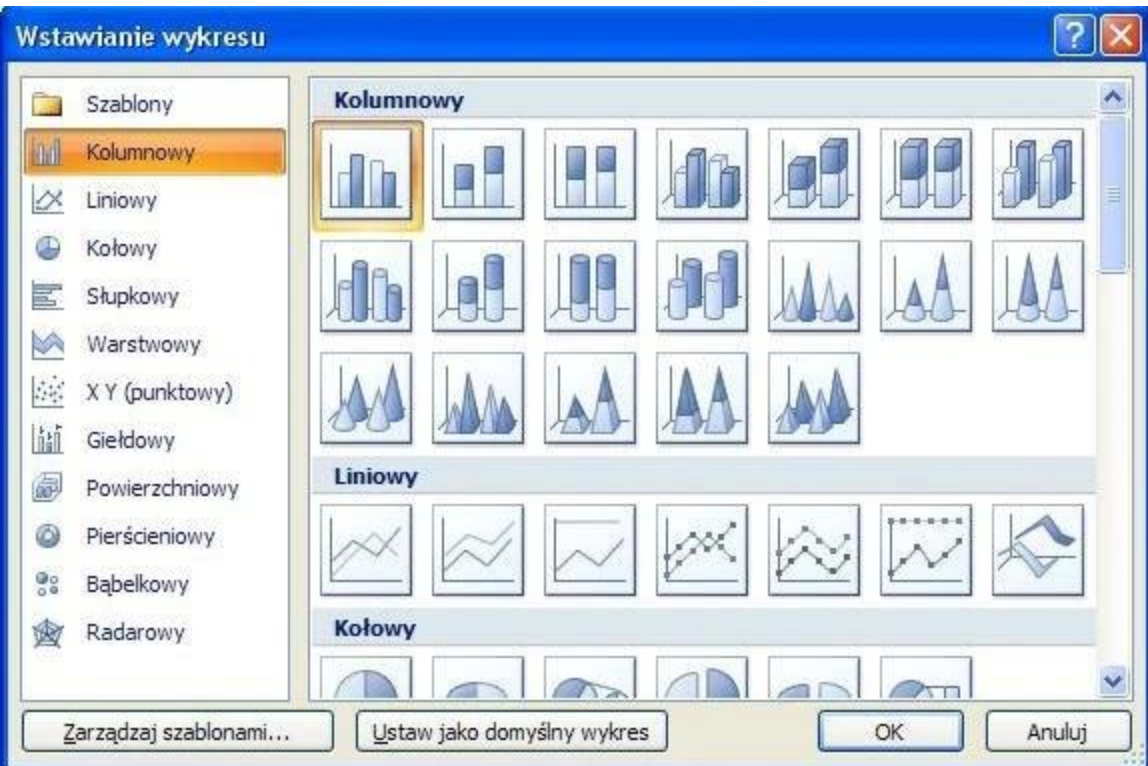

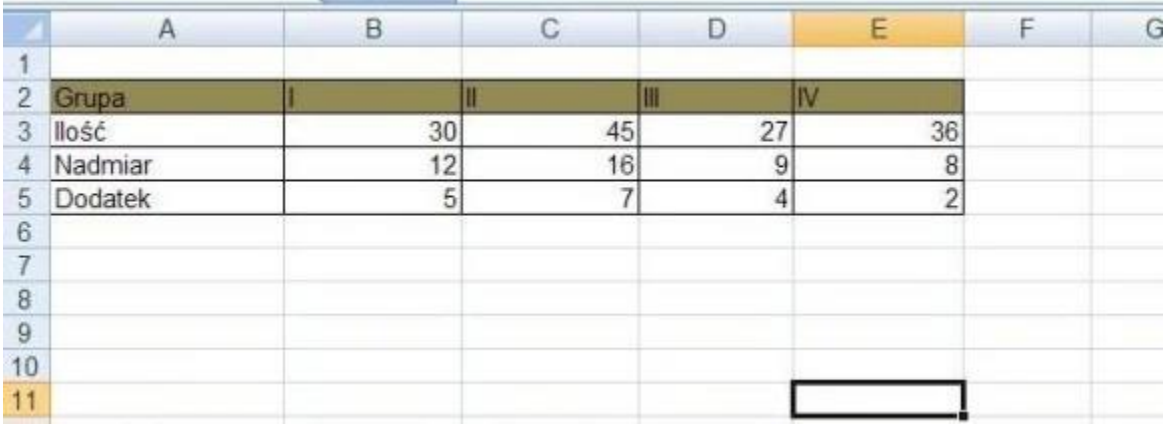

Następnie wciskając lewy przycisk myszki zaznacz wypełnione komórki, z których dane mają znaleźć się na wykresie. Jeśli komórki nie sąsiadują ze sobą, a znajdują w różnych kolumnach, wciśnij CTRL i zaznaczaj, klikając na wybranych lewym przyciskiem myszki. Cały wiersz lub kolumnę dodasz w szybki sposób, zaznaczając jej nagłówek. Po tej czynności wybierz z górnego menu opcję *wstawienie wykresu liniowego* i wybierz jego typ. W tym przypadku interesuje nas oczywiście **wykres liniowy**.

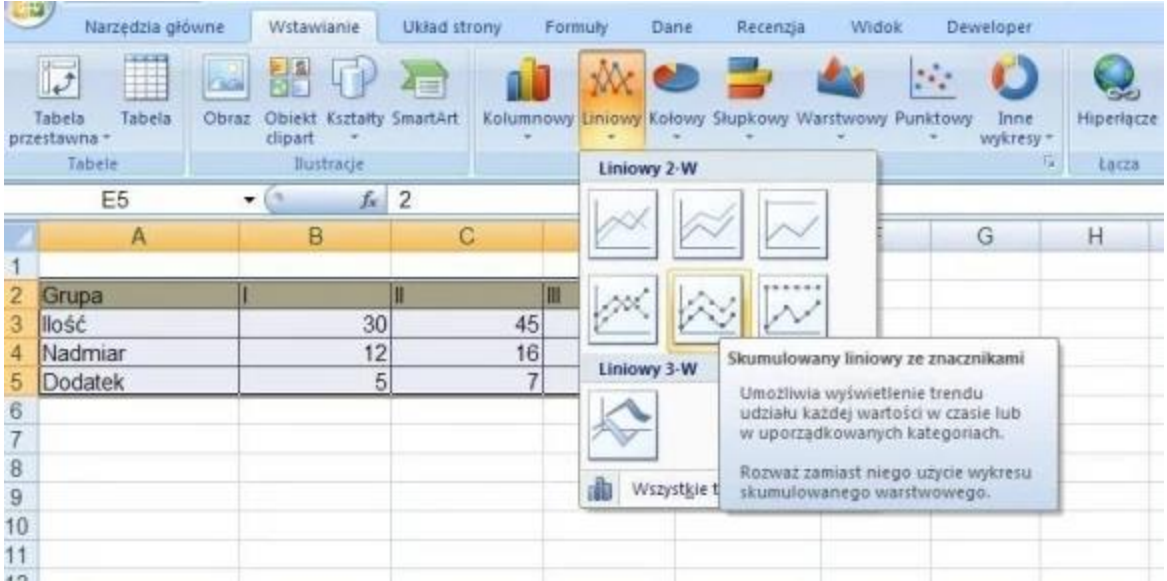

I gotowe, wykres został zrobiony. Można modyfikować jego wielkość przez rozciąganie tak, jak i każdego innego okienka. Możesz dodać dodatkowe elementy informacyjne i ułatwiające odczytywanie wykresu, jak jego tytuł, nazwy osi oraz dodawać etykiety danych za pomocą funkcji znajdujących się w menu **Narzędzia wykresów**. Excel automatycznie przypisuje do wykresu nazwę - *Wykres1* (jeśli to pierwszy wykres tworzony w tym arkuszu; jeśli drugi, będzie to oczywiście *Wykres 2* itd.).

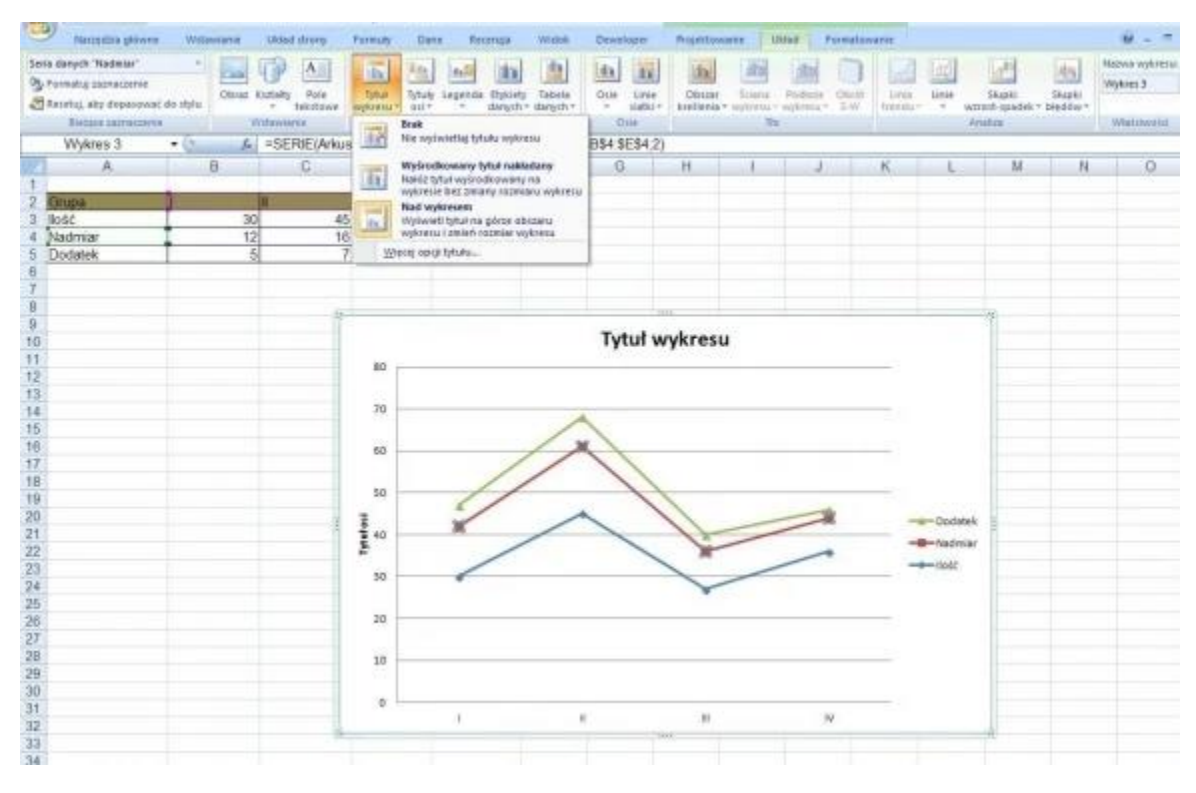

Ponieważ obsługa tego arkusza kalkulacyjnego jest bardzo prosta, więc jeśli już wiesz, **jak zrobić wykres liniowy w Excelu**, to wiesz także, jak zrobić wykresy innego rodzaju. Czyli - **jak zrobić wykres kołowy w Excelu**, **jak zrobić wykres słupkowy w Excelu**, itp. Kluczem do stworzenia takiego wykresu, jaki się chce mieć, jest wybranie odpowiedniego jego typu z górnego menu w opcji *wstawianie wykresu*.

Stworzony wykres można zapisać jako szablon dla kolejnych - w takie sytuacji na karcie **Projektowanie** w grupie **Typ** należy kliknąć funkcję "Zapisz jako szablon". Domyślnie jest on zapisywany w folderze **Wykresy**, a zapisany szablon będzie dostępny w narzędziach tworzenia.